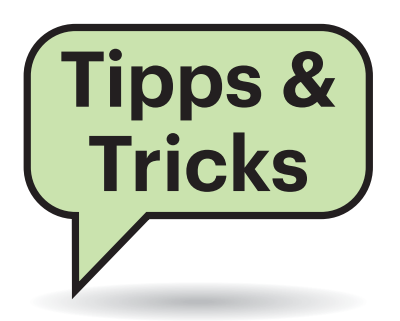

# **Sie fragen – wir antworten!**

## **Insekten im Monitor**

**(?)** In meinem Monitor befindet sich offenbar eine winzige Fliege, die es irgendwie in einen dünnen Hohlraum innerhalb des LCD-Panels geschafft hat. Dort nervt sie ungemein – haben Sie Tipps, um sie dort herauszuholen? Ist der Monitor schrottreif?

¶¢Die Tiere wurden vom hellen Licht und der Wärme hinter der Frontscheibe angezogen. Da in den allermeisten Fällen unklar ist, an welcher Stelle genau die Tierchen zwischen Panelfront und Panelrücken hineingekrochen sind, können Sie erst mal nicht allzu viel tun. Falls Sie die undichte Stelle doch entdeckt haben, können Sie allenfalls versuchen, die Tiere mit einer daneben gestellten Lampe wieder herauszulocken. Auf gar keinen Fall sollten Sie auf die Bildschirmfront drücken, denn damit zerquetschen Sie die Tierchen nur. Das gibt unschöne Flecken, die nie wieder verschwinden. Einen Staubsauger an die undichte Stelle anzusetzen birgt ähnliche Risiken.

Sie können versuchen, die Gewittertiere durch leichtes Klopfen auf den oberen Rahmen nach unten zu befördern, wo sie aus dem zentralen Blickfeld verschwinden und weniger stören. Wenn die Tierchen irgendwann das Zeitliche gesegnet hat, trocknen sie aus, werden dünner, und sollten sich dann dauerhaft an den unteren Bildschirmrand klopfen lassen – im besten Fall fallen sie hinter die Displayeinfassung und verschwinden damit ganz aus dem Sichtfeld. Wegwerfen sollten Sie den Monitor also keinesfalls. *(uk@ct.de)*

#### **Drucken und scannen per VPN**

#£Zwischen den Netzwerken an zwei Standorten habe ich in den Routern

die LAN-LAN-Kopplung per VPN eingerichtet. In dem einen Netz (LAN A) steht ein Multifunktionsdrucker, den ich ganz prima nutzen kann, wenn ich mit meinem Notebook in demselben Netz bin. Wenn ich aber in dem gekoppelten Netz (LAN B) hänge, erscheint der Drucker in den Windows-Einstellungen als "Offline" und auch das mit dem Druckertreiber installierte Scan-Tool findet ihn nicht. Kann ich das beheben?

¢¶Meist ist das Problem, dass die Tools nur im lokalen Netz (per Broadcast) nach Geräten suchen; Broadcasts werden aber leider nicht über die VPN-Verbindung ins andere LAN weitergereicht. Als Lösung teilen Sie Ihrem Windows mit, dass der Drucker immer über seine IP-Adresse zu erreichen ist. Und das geht so:

Zuerst stellen Sie sicher, dass der Drucker immer dieselbe Adresse hat. Dafür gibt es wahrscheinlich in der Router-Konfiguration (im LAN A!) einen Haken. Andernfalls stellen Sie am Drucker eine feste Adresse ein.

Dann beginnt die Arbeit in den Windows-Einstellungen unter "Drucker & Scanner". Wählen Sie "Drucker oder Scanner hinzufügen". Nach einigen Sekunden der Suche erscheint darunter der Link "Der gewünschte Drucker ist nicht aufgelistet", den Sie klicken. Im nächsten Dialog wählen Sie den Punkt "Drucker unter Verwendung einer TCP/IP-Adresse oder eines Hostnamens hinzufügen". Anschließend geben Sie die Adresse des Druckers ein und lassen Windows selbst nach geeigneten Treibern suchen. Falls es nicht von selbst darauf kommt, wählen Sie den Treiber aus. Windows fragt dann, ob es den schon installierten Treiber benutzen soll (da der Drucker im LAN A ja schon funktioniert hat); dem stimmen Sie zu. Geben Sie dem Drucker einen aussagekräftigen Namen, zum Beispiel mit dem Standort.

Wahrscheinlich funktioniert das mitgelieferte Scan-Tool weiterhin nicht, sofern es darauf besteht, selbst im LAN nach Scannern zu suchen. Dann steigen Sie auf ein anderes Programm um, das stattdessen die konfigurierten Anschlüsse zur Geräteauswahl benutzt, zum Beispiel die kostenlose App "Scanner" von Microsoft.

(*Johannes Endres/uma@ct.de*)

# **Falsche Suite bei Debian und Raspbian**

**(?)** Nach dem frischen Aufspielen eines Raspbian-Image kriege ich beim Aufruf von apt-get stets den Hinweis, dass sich der "Suite"-Wert von "testing" in "stable" geändert habe. Wie kriege ich diese Meldung weg?

¶¢Es genügt, einmal apt-get update mit der Option –allow-releaseinfo-change aufzurufen. Dann stellt sich die Paketverwaltung darauf ein, dass das Release jetzt den stable-Zweig der Distribution enthält. Offenbar sind die Images, die von Raspbian zum Download bereitstehen, noch nicht in diesem Detail korrigiert. Wer kurz vor der Veröffentlichung von Debian 10 (Buster) seine Systeme schon auf das neue Release umgestellt hat, bekommt die gleiche Meldung zu sehen – der Aufruf funktioniert auch dort. *(ps@ct.de)*

# **Abgesetzter Temperaturfühler**

#£Ich nutze schon seit vielen Jahren Comet-Heizungsthermostate des Herstellers Eurotronic, die mit der Fritzbox zusammenarbeiten. Das klappt nicht so gut, weil die Heizung abhängig von der Vorlauftemperatur die Thermostate beeinflusst. Ich habe neulich einige Schalter

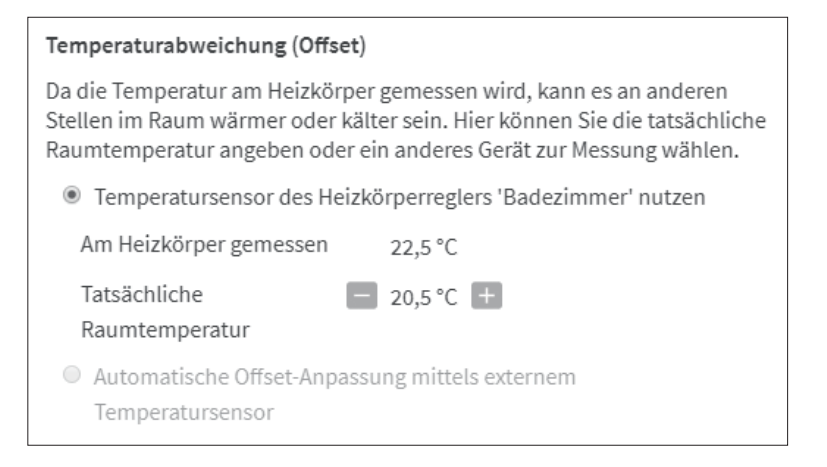

Wenn der Heizungsthermostat die Einbindung eines externen Temperatursensors nicht beherrscht, ist der Eintrag in der Bedienoberfläche der Fritzbox ausgegraut.

vom Typ Fritz DECT 200 gekauft, weil diese mit der neuesten Firmware-Version der Fritzbox auch als externe Temperaturfühler eingesetzt werden können. Es gelingt mir jedoch nicht, für die Thermostate die Option "externer Temperatursensor" zu aktivieren. Wo liegt das Problem?

¶¢Das liegt an den Comet-Heizungs-thermostaten. Diese beherrschen die Kopplung mit dem externen Temperatursensor nicht und können nur mit dem internen Sensor eingesetzt werden. Abhilfe dafür ist nicht in Sicht. Lösen können Sie das Problem nur, indem Sie die Modelle Fritz!DECT 300 oder 301 von AVM einsetzen, die die Kopplung mit einem externen Temperaturfühler erlauben.

*(uma@ct.de)*

#### **Blokada und Mullvad-VPN**

<sup>2</sup> Ich nutze mullvad.net als VPN. Auf meinem Android-Smartphone scheitere ich aber bei der Verbindung zum VPN-Anbieter. Offenbar liegt es am Tracker-Blocker Blokada. Ich nutze ihn in der neuen Version 4 mit der neuen VPN-Funktion. Da diese monatlich extra kostet und ich ja schon für Mullvad zahle, nutze ich das Blokada-VPN nicht. Dennoch kann ich mich nicht mit meinem Android-Smartphone über Mullvad verbinden. Ich bin etwas irritiert, woran das liegt.

¶¢Die Einschränkung auf ein einziges VPN kommt von Android-Seite. Da mit Blokada als Tracker-Fänger funktionieren kann, simuliert es ein VPN – das war vor Version 4 schon so. In einem eigenen Artikel über Blokada (c't 7/2019, S. 127) haben wir beschrieben, warum: Es ist auf diese Weise möglich, eine DNS- Instanz zu installieren, die bekannten Trackern unzustellbare IP-Adressen verpassen kann.

Nun hat Blokada in Version 4 eine Möglichkeit bekommen, zwei voreingestellte VPNs zu nutzen. Das dient dann nicht dem Schutz vor Trackern, sondern verschleiert nur den tatsächlichen Netzzugangspunkt, etwa um Geoblocking zu verhindern.

Die Entwickler haben die Option gewählt, sich den VPN-Zugang bezahlen zu lassen. Diese weiteren VPN-Möglichkeiten sind also als Sahnehäubchen zu betrachten, damit man einen zusätzlichen "richtigen" VPN-Dienst nutzen kann. Auch wer ihn nicht nutzt, hat weiterhin die Tracker-Blocking-Funktion von Blokada, allerdings ist damit auch der eine VPN-Slot belegt, den Android bietet.

*(mil@ct.de)*

#### **Anführungszeichen in Google-Tabellen**

#£Wenn ich Inhalte aus einem Feld einer Google-Tabelle kopiere, erscheinen um den Textstring herum immer Anführungszeichen. Im Originalfeld sind die nicht enthalten. Wie bekomme ich die weg?

¶¢Vermutlich enthält das Feld nicht druckbare ASCII-Zeichen. Dann fügt Google-Tabellen automatisch Anführungszeichen ein, weil die kopierten Inhalte als Reintext für CSV-Dateien gedacht sind. Solche Zeichen können Sie mit der Funktion CLEAN() entfernen. Damit verschwinden allerdings auch Zeilenumbrüche.

Falls Sie für einen Umbruch einen Zeilenvorschub mit der Funktion CHAR(10) eingefügt haben und diesen dennoch benötigen, tragen Sie statt der 10 eine 13 ein. Den damit erzeugten Wagenrücklauf ignoriert Google Sheets und Sie bekommen beim Kopieren keine unbestellten Anführungszeichen, aber in vielen Programmen dennoch einen Umbruch.

*(mls@ct.de)*

. . . . . . . . . . . . . . . . . . . .

#### **App im Windows Store noch gepflegt?**

#£Wie bekomme ich heraus, ob eine App im Windows Store noch von den Entwicklern gepflegt wird? Ich sehe nur, wann die App das erste Mal eingestellt wurde, aber nicht, wann sie das letzte Update bekommen hat. Gerade bei kostenpflichtigen Apps habe ich keine Lust, tote Pferde zu reiten, sondern ich würde lieber existierende Projekte unterstützen.

¶¢Erstaunlicherweise hat Microsoft keinen Weg vorgesehen, das Datum des letzten Updates anzeigen zu lassen. Viele Anbieter schreiben das Datum zwar in ihre Versionshistorie oder erwähnen es auf ihren eigenen Websites, aber nicht alle.

Abhilfe schafft das kleine Tool wpsnitch, das unter wpsnitch.appspot. com bereitsteht. Hier muss man die URL zum Eintrag im Store angeben, worauf es ein Update-Datum ausspuckt. Wir kennen keine Möglichkeit, die URL direkt aus der Store-App herauszuziehen, sondern Sie

Fragen richten Sie bitte an

- ç **hotline@ct.de**
- f **c't magazin**
- **to** @ctmagazin

Alle bisher in unserer Hotline veröffentlichten Tipps und Tricks finden Sie unter **www.ct.de/hotline.**

 $\leftarrow$   $\rightarrow$   $\mathbf{C}$   $\hat{\mathbf{\Omega}}$   $\hat{\mathbf{H}}$  https://wpsnitch.appspot.com ☆ Enter the URL of any app on the Windows Store to know when it was last updated. Example: https://www.microsoft.com/en-us/store/p/instagram/9nblggh5l9xt /en-us/store/p/stack-window-manager/9p4rj8rl7qgs Senden • App name: Stack Window Manager First published on: 2017-12-07 17:53:27 Last updated (W10): 2019-03-26 08:01:01 Contact - Source code

wpsnitch zeigt die von Microsoft vergessene Angabe, wann eine Store-App das letzte Update bekommen hat.

müssen die App in der Online-Version des Stores suchen, indem Sie bei microsoft. de/store anfangen und im Suchfeld nach der App suchen.

Sie gelangen dann auf eine URL der Form www.microsoft.com/de-de/p/<na me>/<id>?activetab…, die in dieser Form allerdings nicht für wpsnitch funktioniert. Kopieren Sie sich nur den Teil <name>/ <id>, gehen Sie auf wpsnitch und fügen Sie das ins Feld ein. Kopieren Sie dann aus dem angezeigten Beispiel den vorderen Teil bis /p/ und fügen Sie ihn vor Ihrem Link ein. Ein Klick auf Senden, und schon bekommen Sie das letzte Updatedatum angezeigt. *(jow@ct.de)*

## **Fritzbox mit WLAN überfordert**

**(?)** Ich kümmere mich als Hobbyadministrator um die Fritzbox in unserem Vereinsheim. Seit geraumer Zeit lahmt das Webinterface und insbesondere bei Veranstaltungen mit 40 bis 70 Leuten ist das WLAN gar nicht mehr zu gebrauchen, obwohl wir einen schnellen Anschluss haben. Was kann ich tun, damit der Router wieder flotter läuft?

¶¢Es kann sich lohnen, die Fritzbox zunächst von altem Ballast zu befreien: FritzOS legt für jedes verbundene Gerät einen Eintrag in der Heimnetzübersicht an. Löschen Sie zunächst alle ungenutzten Einträge, damit die Fritzbox diese nicht ständig prüft. In "Heimnetz" wechseln Sie dazu in das Untermenü "Netzwerk" und klicken ganz unten auf "Entfernen". Netzwerkgeräte mit Portfreigaben, IP-Reservierungen oder Filtereinstellungen werden dabei jedoch nicht gelöscht. Außerdem können Sie in der Registerkarte Netzwerkeinstellungen/ IPv4-Adressen die Gültigkeit auf einen Tag herabsetzen, sodass der DHCP-Server keine langen Listen führt. Hilft das nicht gegen die Webinterface-Trägheit, sichern Sie Ihre Einstellungen und setzen die Fritzbox auf Werkseinstellungen zurück.

Fritzboxen sind grundsätzlich Heimrouter, die nicht auf hohe Nutzerzahlen ausgelegt sind. Für große Veranstaltungen sollten Sie deshalb einen zusätzlichen leistungsfähigen Dual-Band-Access-Point aufstellen, der die Fritzbox beim WLAN entlastet. Beachten Sie dabei, dass Sie trotz abgeschaffter Störerhaftung juristische Probleme bekommen können, wenn Gäste mit Ihrem Vereinsanschluss Unfug treiben. *(amo@ct.de)*

## **Seltsame Outlook-Meldung**

#£Wenn ich in Outlook versuche, mei-nen Papierkorb-Ordner zu löschen, bricht der Vorgang mit einem seltsamen Warndialog zu einer Mail ab, die ich für verdächtig hielt und daher gelöscht habe. Auch der Dialog mit den fünf Antwortmöglichkeiten erscheint mir suspekt. Darf ich da was anklicken und wenn ja, was?

¶¢Der Warndialog kommt von Outlook und deutet auf nichts Böses hin. Sie

haben die betreffende Mail vermutlich nicht gelesen, sondern sofort in den Papierkorb geworfen. Der Absender hatte aber eine automatische Lesebestätigung angefordert. Dabei petzt Outlook auch, wenn Sie die Nachricht ungelesen entsorgen. Klicken Sie auf "Nein, keine" und danach nochmals auf "Nein", dann wird die Nachricht zusammen mit allen gleichartigen entsorgt, ohne dass etwas an den Absender geschickt wird. Alter nativ können Sie auch den Papierkorb-Ordner rechts anklicken und "Alles als gelesen markieren" wählen. Danach lässt er sich ohne Gegenwehr entleeren.

*(swi@ct.de)*

### **Große Speicherkarte fürs Smartphone**

**(?)** Bei allen Smartphones und Tablets, die ich zurzeit nutze, findet sich in den technischen Daten ein Limit von 256 Gigabyte für die Größe der Speicherkarte. Eigentlich sollte der Controller aber doch in der Karte sein und deswegen auch größere Speicherkarten funktionieren. Klappt das?

¶¢Alle Speicherkarten oberhalb von 32,GByte folgen dem Standard SDXC, der einen Speicherplatz von bis zu 2 TByte spezifiziert. Alle Geräte, die eine Karte von 64 GByte unterstützen, sollten also auch eine Karte mit 1 TByte erkennen und nutzen.

Wir gehen davon aus, dass das genannte Limit so zu verstehen ist, dass die Geräte damit getestet wurden. Größere Karten standen zum Zeitpunkt der Markteinführung wohl noch nicht zur Verfügung. Funktionieren sollte es nach unserer Einschätzung dennoch. So wurde eine 1-TByte-MicroSD-Karte auch in einem etwa fünf Jahre alten Sony Xperia Z2 erkannt. *(ll@ct.de)*

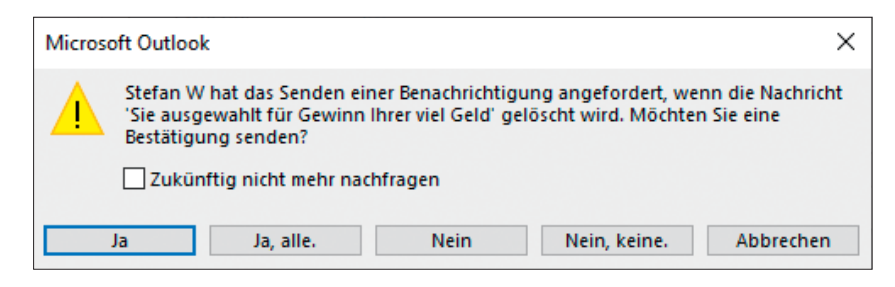

Wenn der Absender eine Lesebestätigung für eine Mail angefordert hat, teilt ihm Outlook auch mit, wenn der Empfänger sie ungelesen löscht.